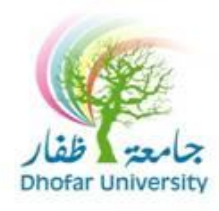

### **مركز الحاسب اآللي والشبكات**

عزيزي المستخدم ,

يمكنك تغيير كلمة السر من البريد الإلكتروني على شبكة الإنترنت عن طريق اتباع الإرشادات التالية:

1 - عند الدخول إلى البريد الإلكتروني الخاص بك من https://email.du.edu.om

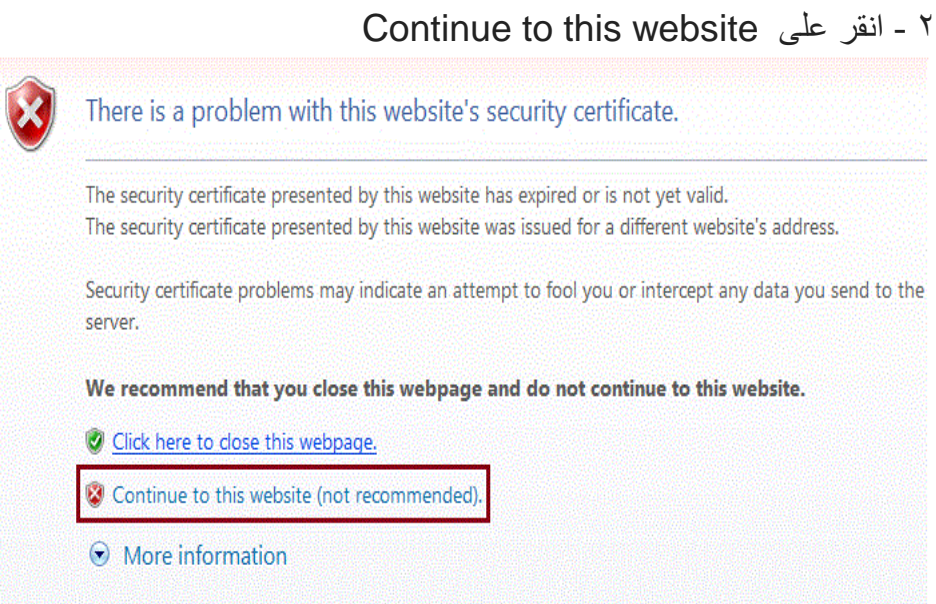

# 3 - في الجانب األيسر من القائمة انقرعلى Options.

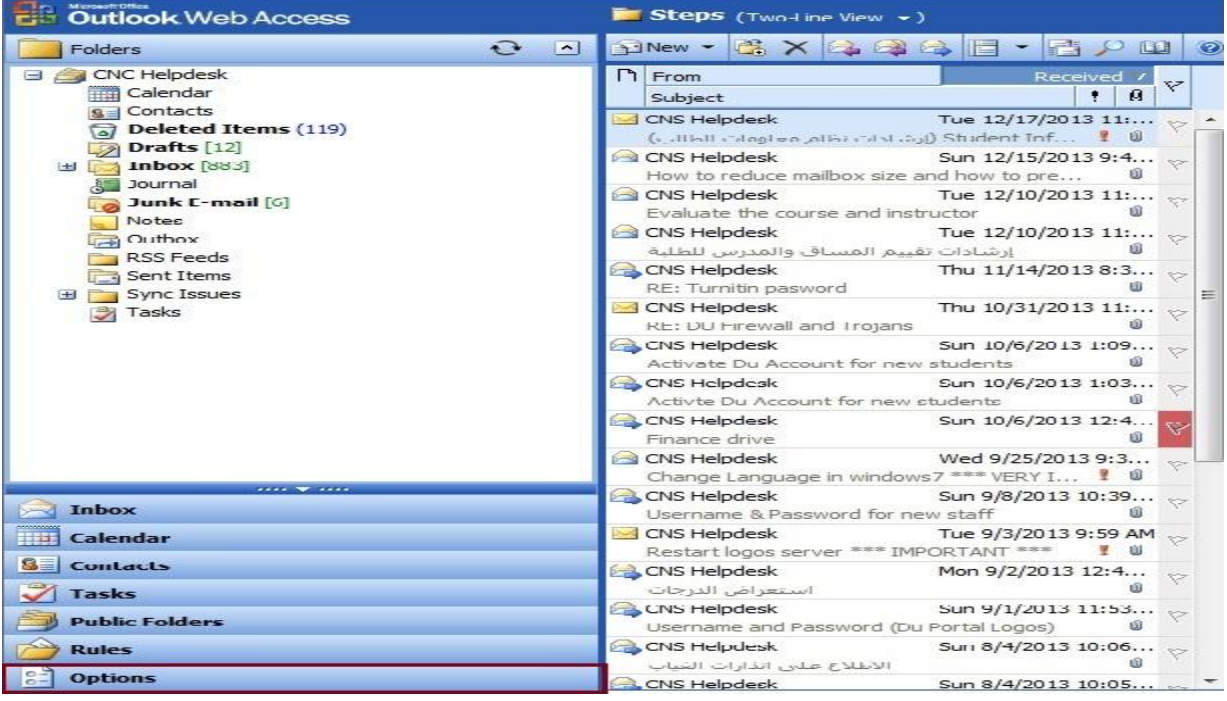

## 4 - انقر على Password Change

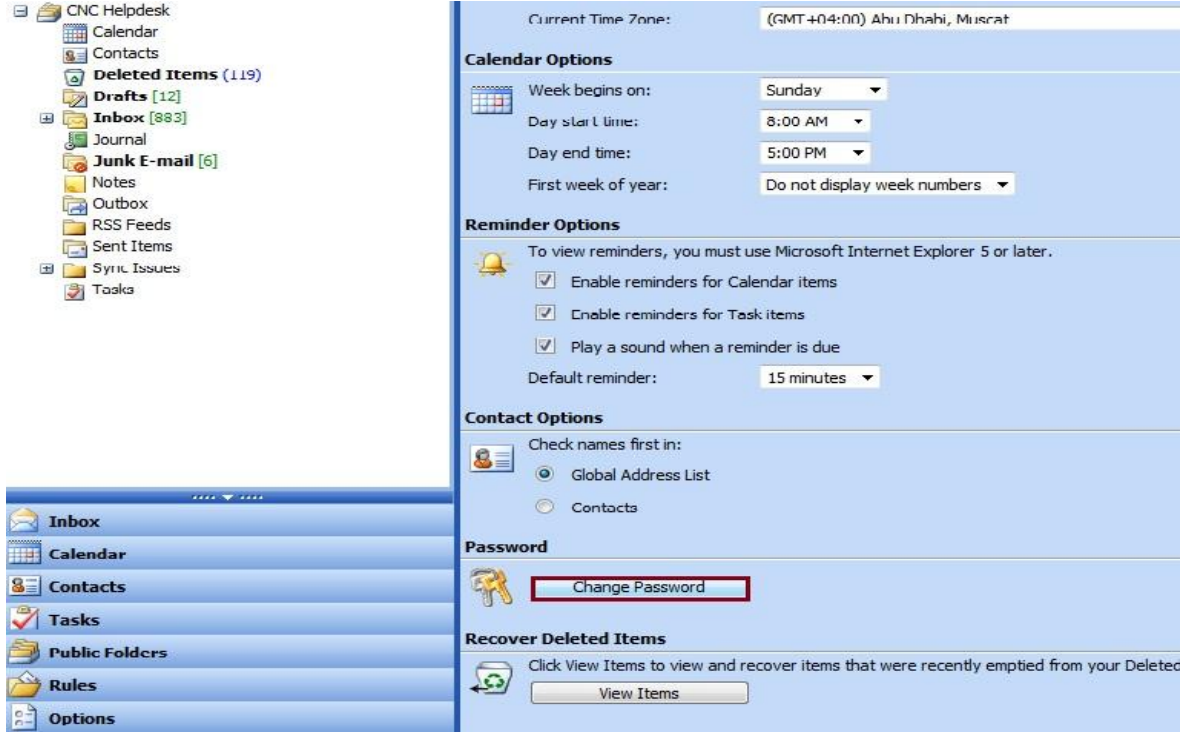

5 - في نوع اسم النطاق إكتب om.edu.du وإسم المستخدم الخاص بك و كلمة المرور الحالية وكلمة المرورالجديدة ومن ثم قم بتأكيد كلمة المرور الجديدة كما موضح في الصورة أدناه. ثم انقر على ok مالحظة:

\* كلمة المرور يجب أن ال تقل عن 8 أحرف أو أرقام.

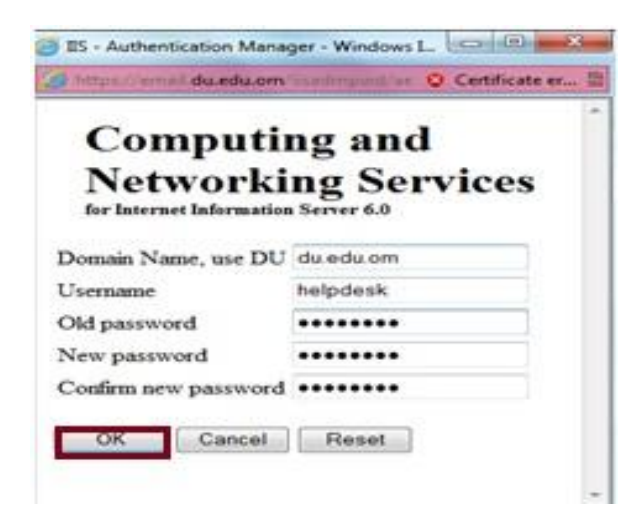

#### 6 - تم تغيير كلمة المرور الخاصة بك بنجاح.

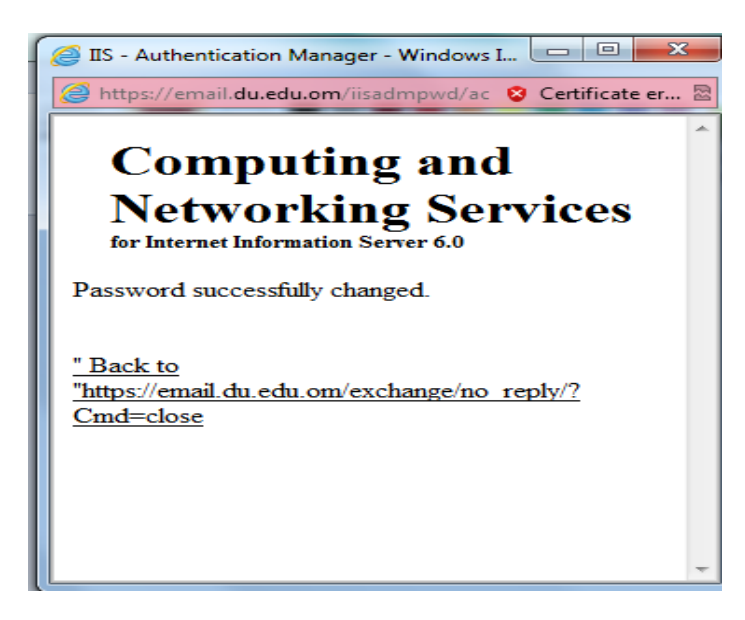

٧ ـــ وأخيراً يمكنك العودة إلى البريد الإلكتروني الخاص بك.

#### **GEOGEOGEOGEOGE**